## インフォマップとやま 操作手順 最寄りの図書館をさがす

1.インフォマップとやまトップページの「施設情報マップ」をクリックします。

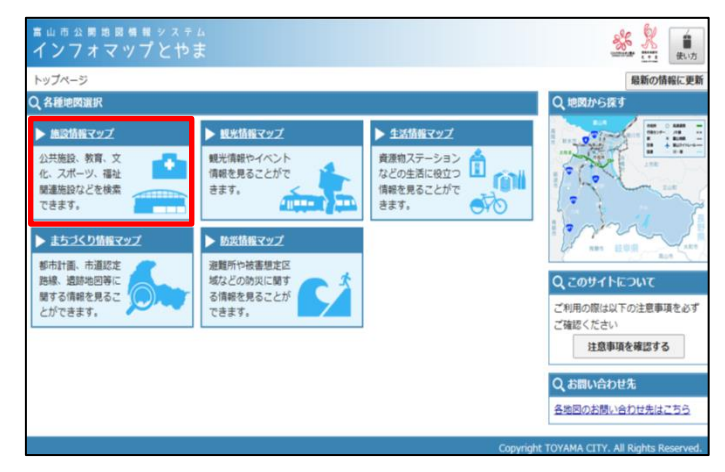

2.「郵便番号・住所から探す」の入力欄に住所を入れて、検索ボタンを押します。

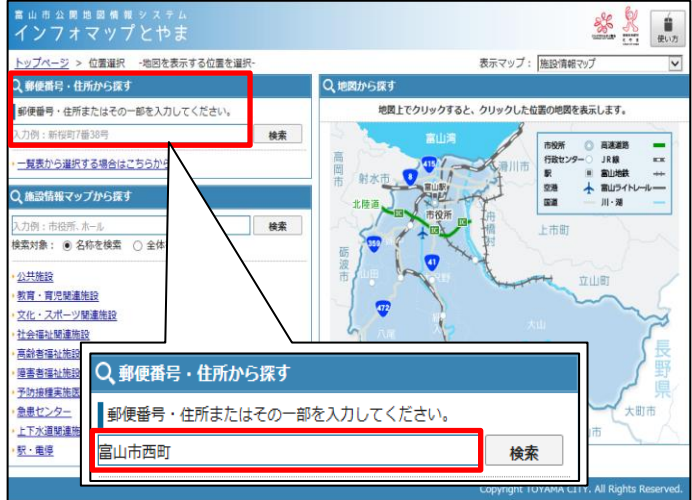

3.検索結果詳細・一覧表が表示されます。「地図表示」をクリックします。

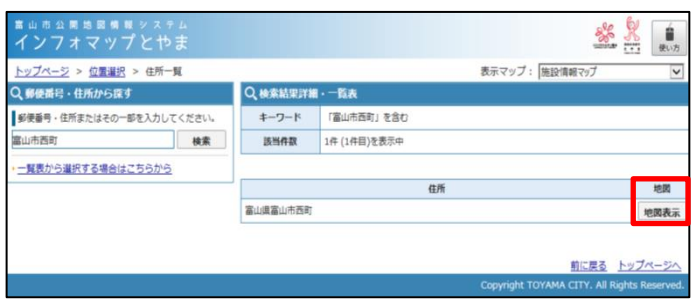

.周辺地図が表示されます。

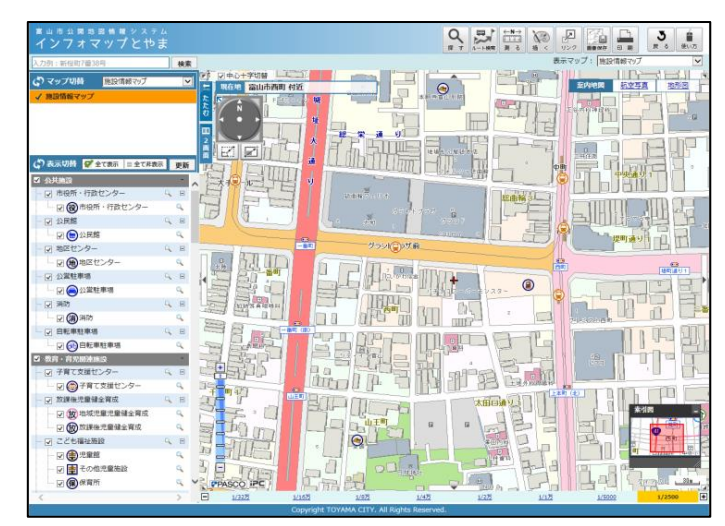

. 左の項目から、「市立図書館」の横の虫めがねのマークをクリックします。

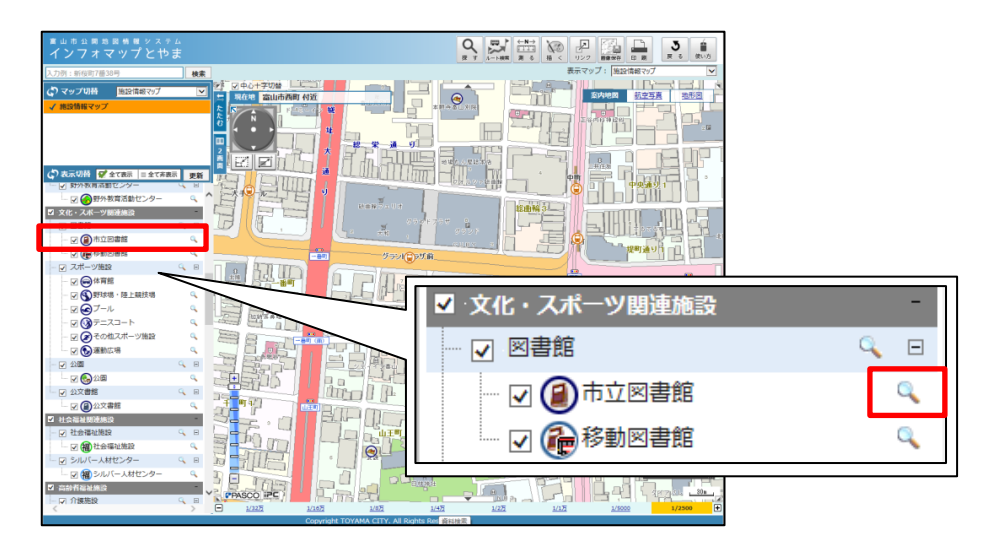

.周辺の図書館一覧が表示されます。

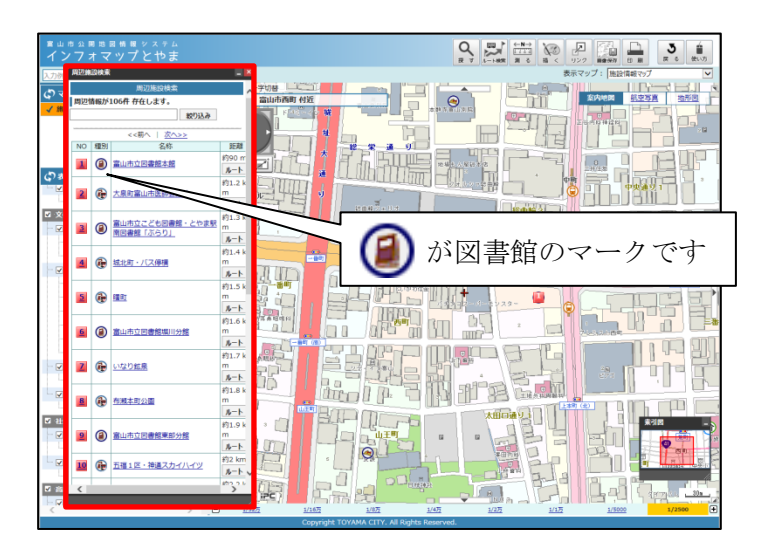

7.名称をクリックすると、施設名・所在地・電話番号・FAX・URL が表示されます。「この場所を中心 に表示」をクリックすると、該当の施設を中心とした地図が表示されます。

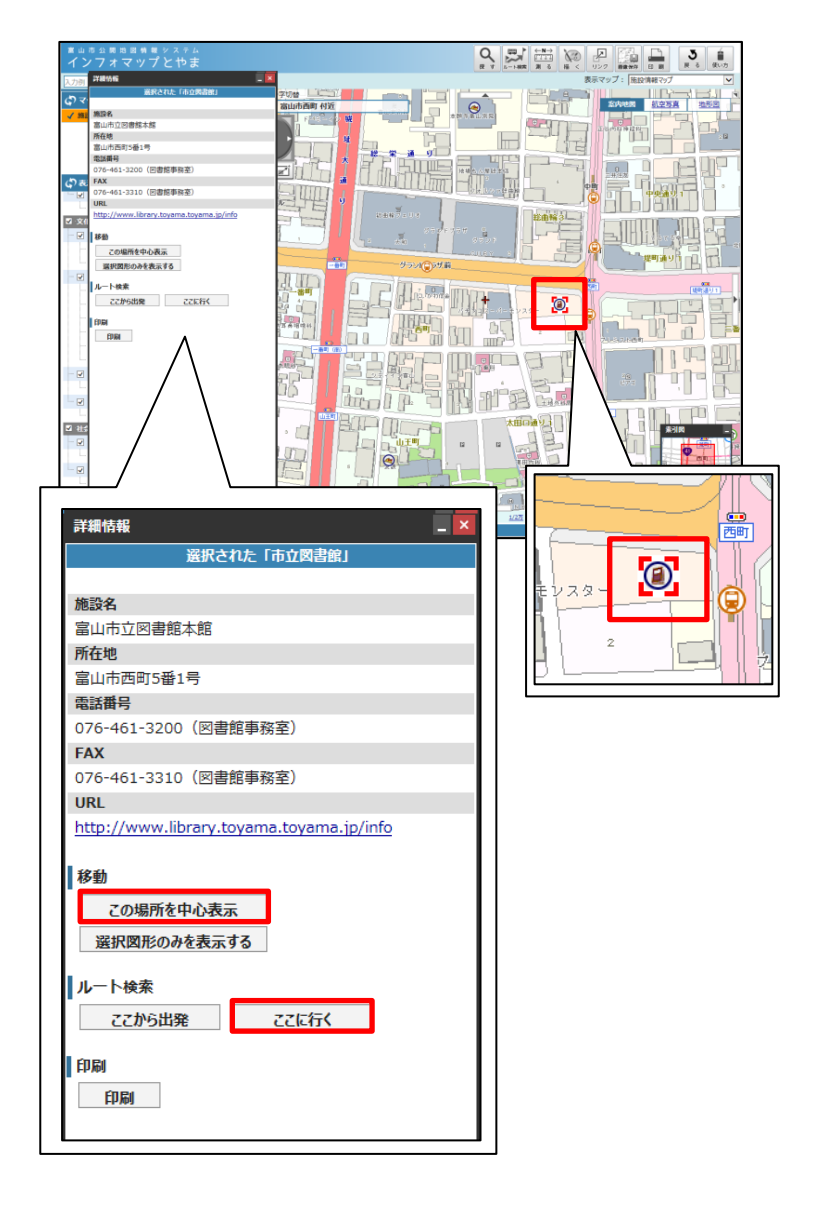

※ルート検索も可能です。「ここに行く」をクリックすると出発地を入力できるので、ご自宅からのルー トも検索できます。

自動車文庫の駐車地を調べたいときは、「移動図書館」の横の虫めがねのマークをクリックします。